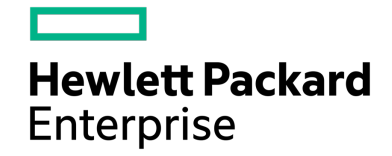

*HPE Plexxi HCN™ Plexxi Getting Started Guide Small and Medium Deployments Switch-Control 4.1.x and Connect 3.1.x*

Part Number: P12885-002 Published December 2018 Edition: 1

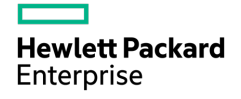

## Notices

The information contained herein is subject to change without notice. The only warranties for Hewlett Packard Enterprise products and services are set forth in the express warranty statements accompanying such products and services. Nothing herein should be construed as constituting an additional warranty. Hewlett Packard Enterprise shall not be liable for technical or editorial errors or omissions contained herein.

Confidential computer software. Valid license from Hewlett Packard Enterprise required for possession, use, or copying. Consistent with FAR 12.211 and 12.212, Commercial Computer Software, Computer Software Documentation, and Technical Data for Commercial Items are licensed to the U.S. Government under vendor's standard commercial license.

Export of the information contained in this publication may require authorization from the U.S. Department of Commerce.

Links to third-party websites take you outside the Hewlett Packard Enterprise website. Hewlett Packard Enterprise has no control over and is not responsible for information outside the Hewlett Packard Enterprise website.

# Acknowledgements

Microsoft and Windows are U.S. registered trademarks of Microsoft Corporation. Adobe® and Acrobat® are trademarks of Adobe Systems Incorporated.

Java and Oracle are registered trademarks of Oracle and/or its affiliates. UNIX® is a registered trademark of The Open Group.

Intel®, Itanium®, Pentium®, Intel Inside®, and the Intel Inside logo are trademarks or registered trademarks of Intel Corporation or its subsidiaries in the United States and other countries.

# Safety

The Plexxi Switch system is classified as a class 1 telecommunications laser product employing embedded class 1 lasers and complies with the following:

THIS PRODUCT COMPLIES WITH FDA RULE 21 CFR SUBCHAPTER J IN EFFECT AT DATE OF MANUFACTURE. PRODUCTCOMPLIES WITH21CFR 1040.10 AND1040.11

PRODUIT CONFORME SELON LE SOUS CHAPITRE J DU DOCUMENT FDA RÈGLE 21 CFR EN VIGUEUR LORS DE LA DATE DE FABRICATION. PRODUIT CONFORME SELON 21CFR 1040.10 ET 1040.11.

ElectrotechnicalCommission (IEC)60825-1, 60825-2

This product is classified as a: CLASS 1 LASER PRODUCT

APPAREIL À LASER DE CLASSE 1

This unit isintended to be installed in a Restricted Access Location only with access only by trained personnel.

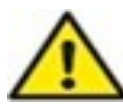

**Warning:** The primary hazards of exposure to invisible laser radiation from an optical fiber communications system are:

• Damage to the eye by viewing an unterminated optical fiber or fiber optic connector.

• Damage to the eye from invisible laser radiation from viewing a cut fiber or a broken fiber. Never attempt to view optical connectors that may be emitting laser energy and always avoid possible exposure to invisible optical laser radiation. Using optical fiber scopes or magnifying lenses may increase the possibility for an eye hazard. It is recommended that you use an optical power meter to determine if there is optical laser radiation present or use a remote video display inspection tool to inspect connectors.

#### **Table of Contents**

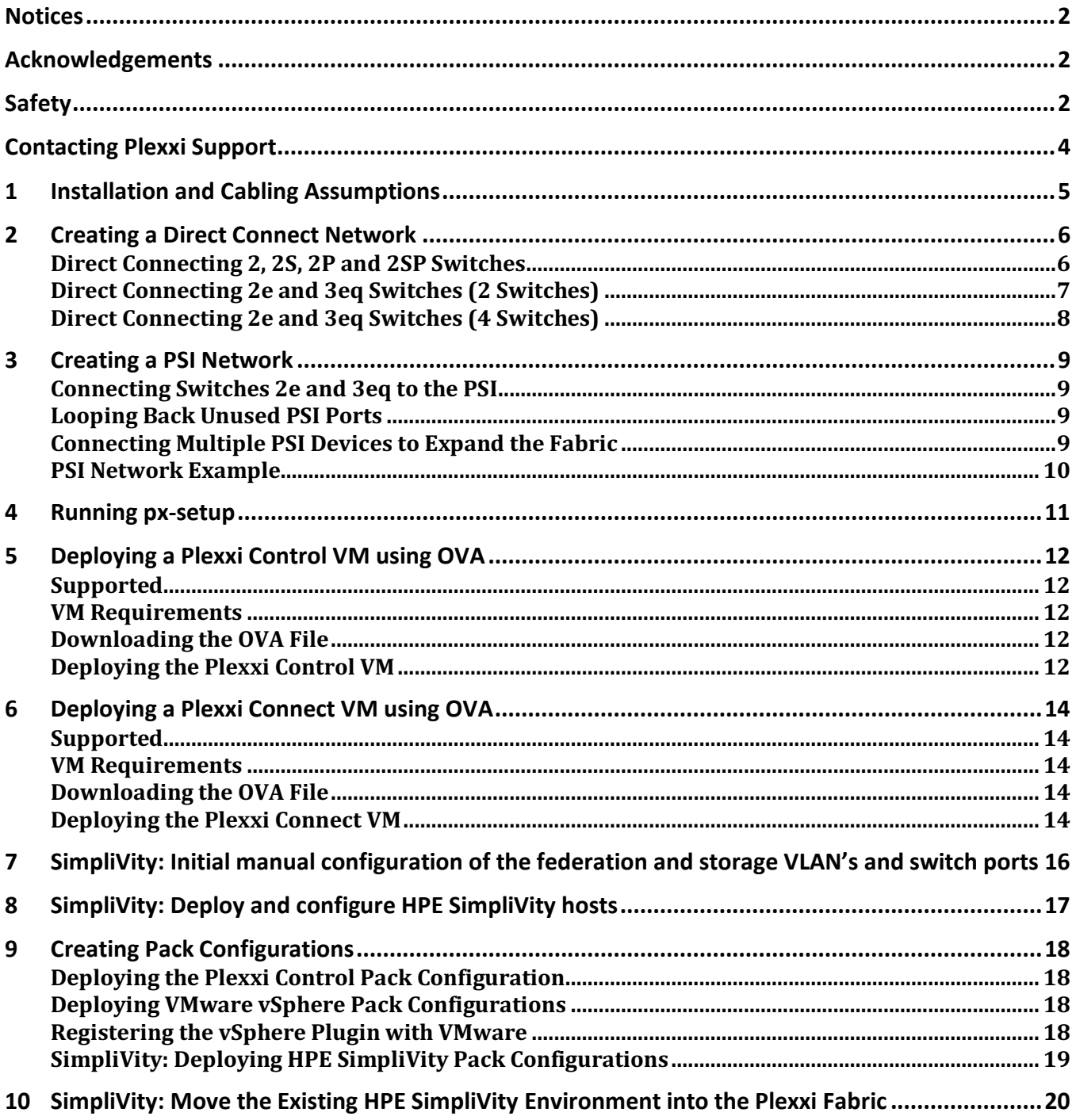

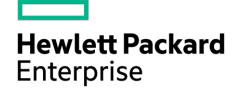

# Contacting Plexxi Support

Plexxi Support services are available to answer questions and to make sure your software and hardware operate properly.

Contact Plexxi Support at:

support@plexxi.com

1.888.415.9809 (US/Canada toll-free)

+1 603-782-0702 (US/International)

http://support.plexxi.com

# 1 Installation and Cabling Assumptions

This procedure assumes the following:

- You are knowledgeable in network administration, cable management, optical cable cleaning and handling.
- The switches have been unpacked and installed in racks, power cables installed, and rack power is on. Refer to the appropriate hardware installation document for each Plexxi switch.
- You have all transceivers and cables needed:
	- o to connect Plexxi switches to each other, creating the Plexxi fabric.
	- o to connect uplink ports to non-Plexxi switches.
	- o For management cabling, connect the Plexxi MGMT port to an external out-of-band Layer 2 switch.
- The latest Plexxi Switch software is installed on the Plexxi switches.
- You have an internet connection to download installers, etc.
- You have a console connection to a switch in the fabric.
- Your network architecture and connections has been designed and you have access to all port, cabling and configuration information as needed, including IP addresses of switches, controller, NTP server, DNS server, SNMP server/services, as well as time zones and host names.
- You have all usernames and passwords to be used for Plexxi Switch, Plexxi Control and Plexxi Connect software access.

# 2 Creating a Direct Connect Network

In a direct connect network, Plexxi switches are connected directly without the use of a PSI device (see next chapter).

Any number of Plexxi switches that contain LightRail connectors (Switches 2, 2S, 2P and 2SP) can be connected together using direct-connect; directly connected through the LightRail ports with MTP cables.

As many as seven Plexxi Switches 2e and 3eq that connect through QSFP ports can be connected together using direct connect. You should not directly connect Plexxi 3eq and 2e switches in a network if the deployment is expected to grow beyond seven switches.

You cannot **directly connect** Switches 2e, 3eq to Switches 2, 2S, 2P and 2SP.

### Direct Connecting 2, 2S, 2P and 2SP Switches

For these switches, simply connect the LightRail cables East and West to the neighbor switches. Repeat this for each switch to complete the fabric. For example:

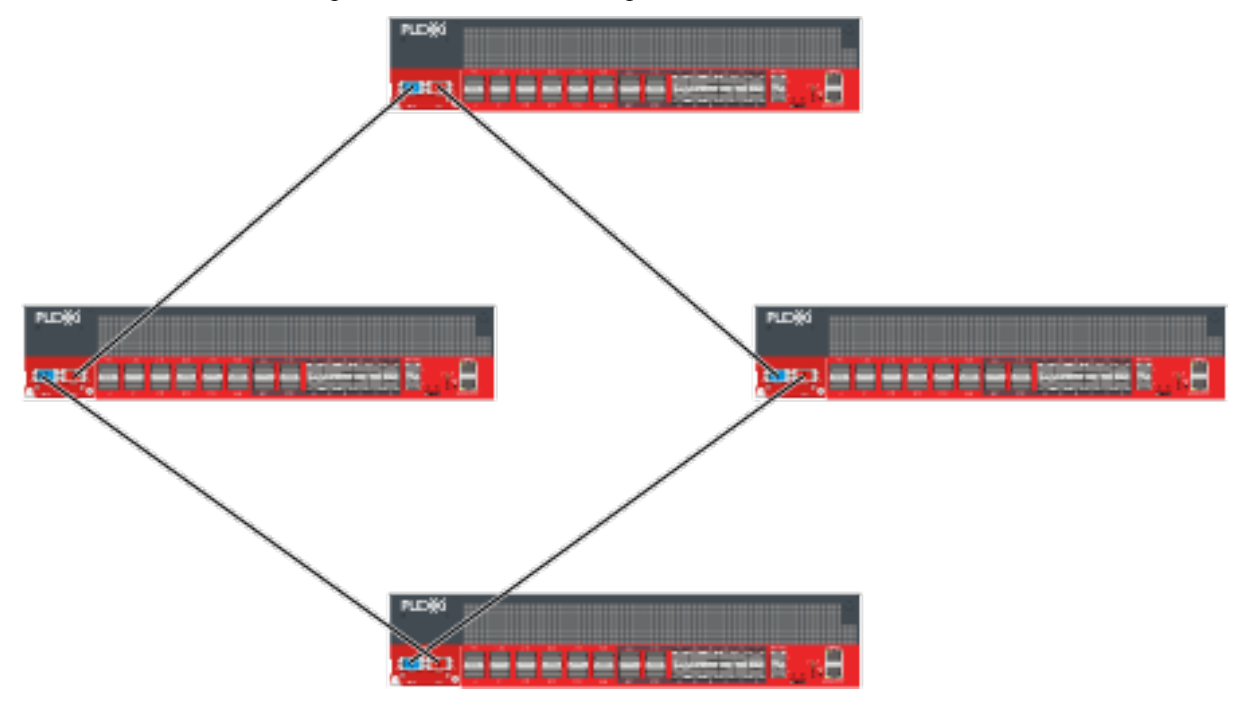

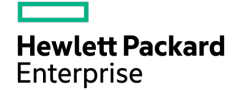

## Direct Connecting 2e and 3eq Switches (2 Switches)

• The following three connections connect Plexxi 3eq or 2e switches:

W1 to E1, W2 to E2, W3 to E3

• QSFP DAC or AOC cables connect from the top ports (W1, W2, W3) of one switch to the bottom ports (E1, E2, E3) of the next switch.

To direct connect 2e and 3eq switches (see example below):

- 1. Number the switches to connect starting with 1.
- 2. Begin cabling Switch 1, then cable switch 2.
- 3. For each switch, connect W1 to the next numbered switch E1, for W2 skip over a switch and connect to the E2 port, and for W3, jump over 2 switches and plug into the E3 port of the third switch.

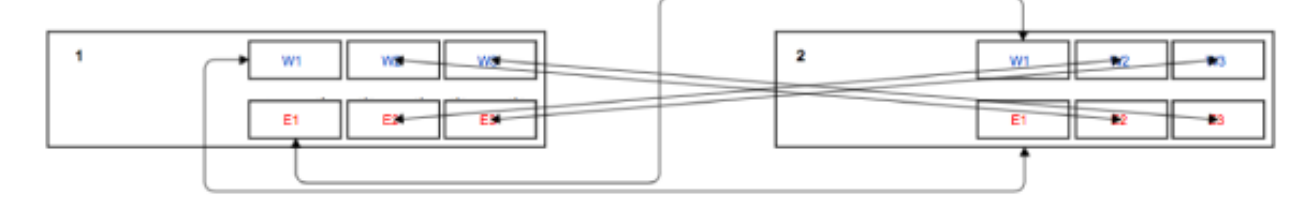

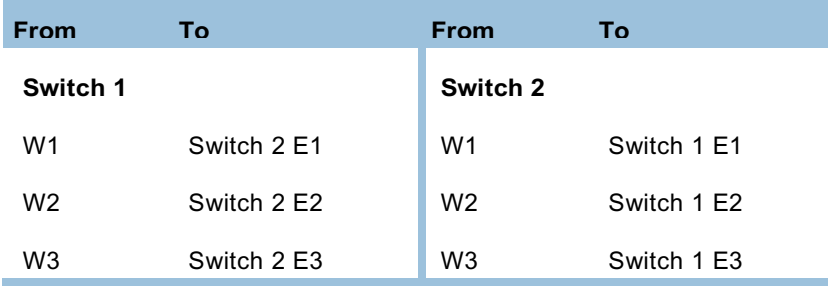

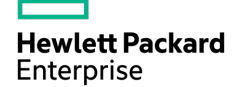

### Direct Connecting 2e and 3eq Switches (4 Switches)

• The following three connections connect Plexxi 3eq or 2e switches:

W1 to E1, W2 to E2, W3 to E3

• QSFP DAC or AOC cables connect from the top ports (W1, W2, W3) of one switch to the bottom ports (E1, E2, E3) of the next switch.

To direct connect 2e and 3eq switches (see example below):

- 1. Number the switches to connect starting with 1.
- 2. Begin cabling Switch 1, then cable switch 2, etc.
- 3. For each switch, connect W1 to the next numbered switch E1, for W2 skip over a switch and connect to the E2 port, and for W3, jump over 2 switches and plug into the E3 port of the third switch.

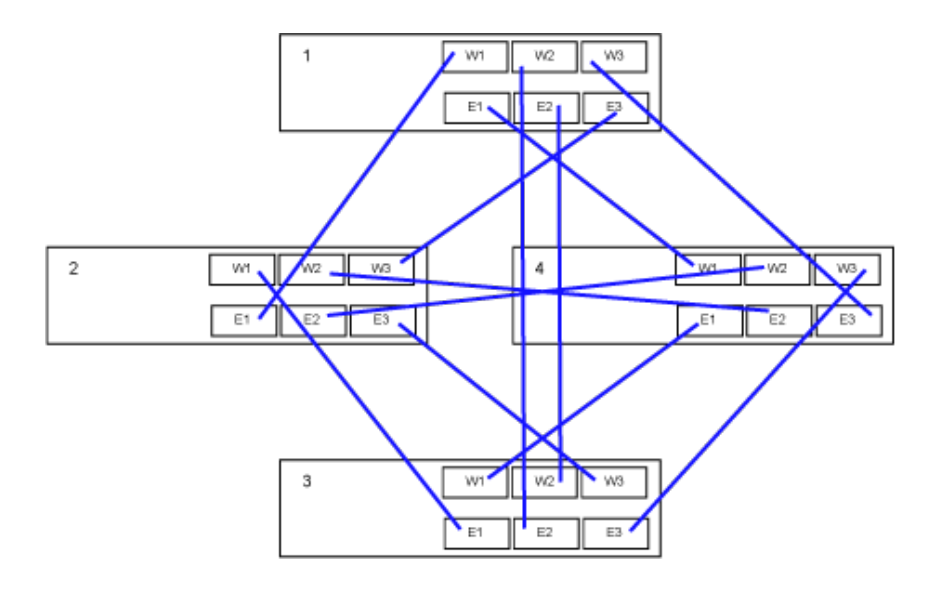

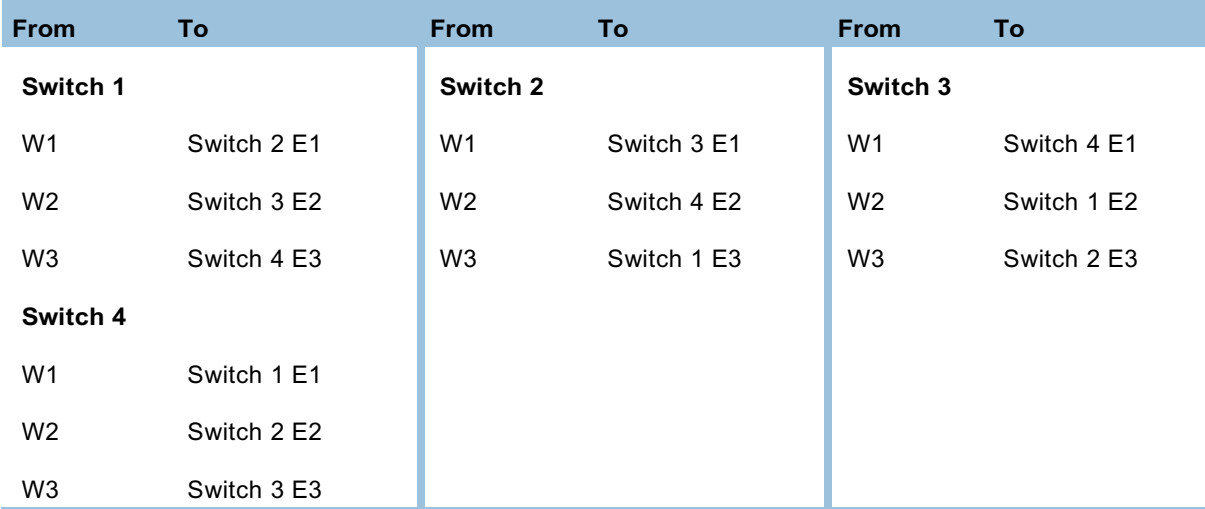

# 3 Creating a PSI Network

The Plexxi Pod Switch Interconnect (PSI) device, illustrated below, is designed to accommodate the following Plexxi network installation scenarios:

- Connecting more than seven Plexxi 2e and 3eq switches
- Creating a Plexxi network of any size that contains both Plexxi switches with LightRail connectors (2P, 2SP) and switches without (2e and 3eq).

You can create a network of four or more Plexxi switches by connecting switches to a Plexxi Pod Switch Interconnect (PSI) device, shown here:

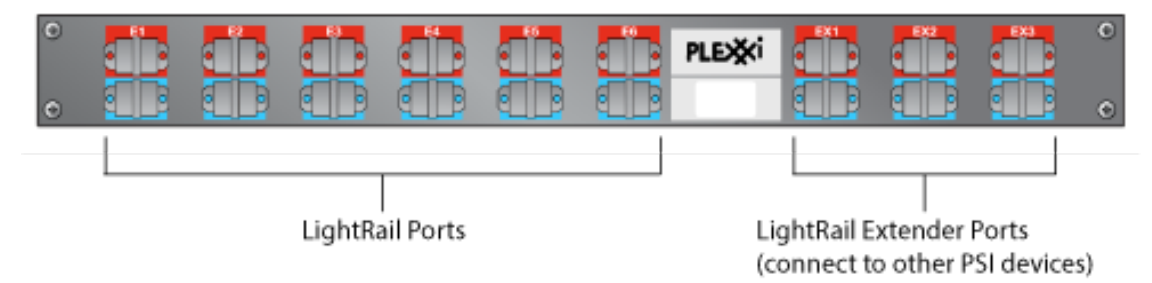

Using a PSI, you can create a network topology that includes any Plexxi switch.

### Connecting Switches 2e and 3eq to the PSI

Connect Plexxi PSI Interconnect LightRail ports to Plexxi Switch QSFP ports following the West-to-East convention. Plug the 24-fiber connector into the Plexxi PSI Interconnect port and the three 12-fiber connectors of the MTP cable to transceivers installed in the QSFP ports on the Plexxi Switch.

You need to match the label number (1, 2, and 3) on the 12-fiber side of the MTP connectors with a specific port number on Plexxi Switch. Connect to the appropriate QSFP port in the appropriate direction, West or East.

## Looping Back Unused PSI Ports

You must loopback any unused PSI ports, including the extender ports, using 10-inch 24F MTP cables. The next section illustrates looped back ports in 4-switch PSI configuration.

### Connecting Multiple PSI Devices to Expand the Fabric

PSI devices can be connected to scale out the Plexxi fabric. Three 24-fiber MTP cables are used to connect to a PSI device to the next (East) PSI device, and an additional three cables are used to connect to the previous (West) PSI device.

## PSI Network Example

The following illustration shows a network topology that includes four Plexxi 3eq (or 2e switches) connected through a Plexxi PSI. In this case, we assume that the network is planned to grow beyond 7 switches, therefore advising the use of a PSI device. If a network will not exceed 7 switches, you can use direct connect.

As shown, all unused PSI ports are looped back using loopback cables.

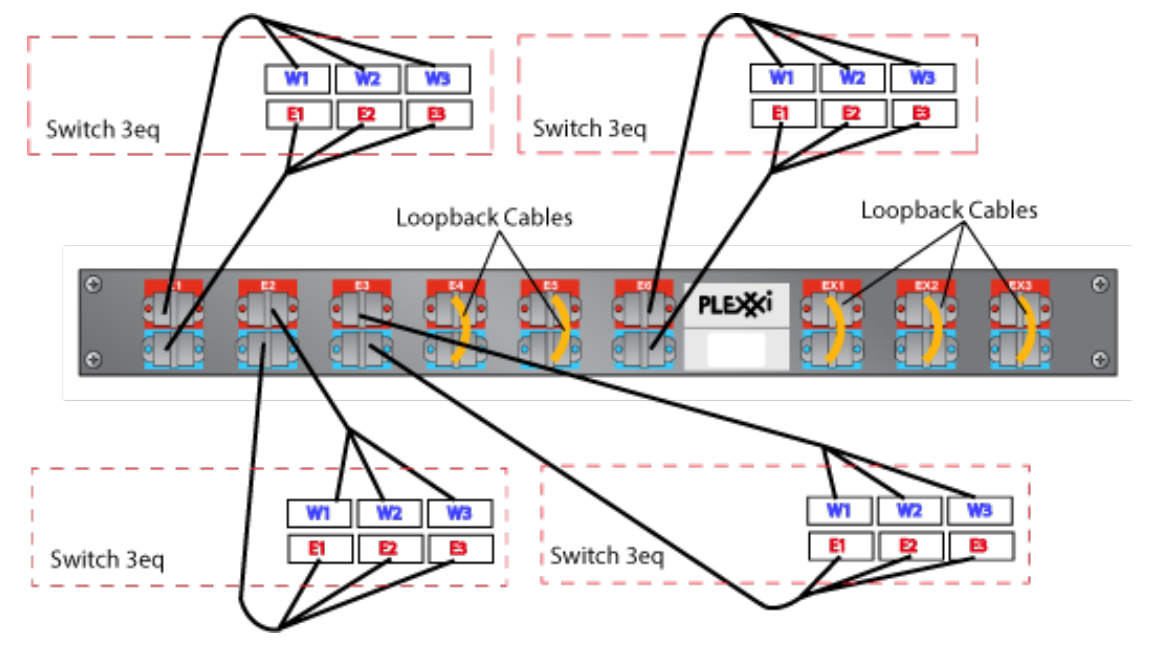

**Note:** The QSFP ports in the diagram include a label indicating direction: W1 through W3 and E1 through E3. These labels are informational and are not found on the Plexxi Switch chassis.

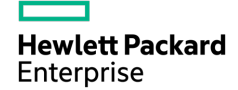

# 4 Running px-setup

px-setup is a Plexxi utility that simplifies Plexxi switch setup by eliminating the need to edit configuration files on the Plexxi Switch. The utility queries administrators for information, then configures the IP or hostname of the Plexxi Control software, time zone, network address, default gateway, SNMP management, and several network services, including NTP and DNS.

The px-setup commands require root/sudo privilege to modify core services. To set up all switches and all network characteristics for a new install, use  $px$ -setup without arguments:

\$ sudo px-setup

**Note**: px-setup recommends UTC as default for Time Zone and Plexxi recommends that you use UTC as Time Zone for Plexxi Switch and Plexxi Control.

**IMPORTANT**: Plexxi strongly recommends that Plexxi Connect, Plexxi Control and Plexxi Switches all be connected to a reliable NTP service.

Help is also available through the man page:

\$ man px-setup

# 5 Deploying a Plexxi Control VM using OVA

Plexxi Control can be installed from an OVA file designed for deployment on virtual hosts. In this section, you will use OVA from a VMware vSphere Web Client to deploy a new VMware VM to host the Plexxi Control software.

## Supported

- Hypervisors: VMware ESXi
- Operating system: The installation deploys a Linux CentOS VM

#### VM Requirements

The Plexxi Control virtual machine (VM) must meet the following minimum requirements:

- 4 CPUs
- 8 GB RAM
- 200 GB disk space

## Downloading the OVA File

1. Determine the version of Plexxi Control software to install.

**IMPORTANT**: Refer to the *Plexxi Compatibility Matrix* for information on compatibility between Plexxi Control and Plexxi Switch software.

2. Download the OVA file, **plexxicontrol-***version***-***date***.ova**, from https://software.plexxi.com in Control > releases > *version*.

## Deploying the Plexxi Control VM

Deploy the Plexxi Control VM using OVA as follows:

- 1. Save the downloaded OVA file in a location for the OVA deployment.
- 2. Open the VMware vSphere Web Client.
- 3. If you are logging into vSphere 6.0 or older, you may be prompted to install the Client Integration Plug-in in your web browser. If prompted, you must install the Client Integration Plug-in to enable OVA deployment from your web browser.
- 4. Select a VCenter server or a specific hypervisor.
- 5. Select **Deploy OVF Template** from the **Actions** menu or by right-clicking the hypervisor and selecting **Deploy OVF Template**.
- 6. In **Select source**, browse for the **plexxicontrol-***version***-***date***.ova** file either locally or remotely as saved above. Click **Next**.
- 7. Verify the Plexxi Control OVF template details. Click **Next**.
- 8. Read the end user license agreement and click **Accept** to accept the license agreement. Click **Next**.
- 9. Enter a name and select a folder for the Plexxi Control VM. Click **Next**.
- 10. In **Select storage**, select the virtual disk format, VM Storage Policy (Datastore Default) and select the datastore for the VM. Click **Next**.
- 11. In **Setup Networks**, select the source network (vSwitch or port group). Click **Next**.

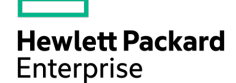

12. In Customize template, enter a VM hostname and set up either static IP or DHCP.

In **A) Network – General Settings**, configure:

- The **Hostname** for the Plexxi Control VM host; for example, plexxi-control.
- The **Domain Name** on the Plexxi Control VM resides. This should be a valid DNS domain name, or if the network/deployment environment does not have a domain, you can use "localdomain" as the domain name.
- Time Servers (**NTP**): IP addresses or hostnames of the primary and secondary Network Time Servers (NTP) that Plexxi Control will use to synchronize its internal clock. It is STRONGLY recommended to use NTP servers to ensure that all elements of the Plexxi system have the most accurate time and date settings. Note that when using DHCP, the NTP server information will not need to be provided. You should confirm that your DHCP server is properly configured to provide NTP server(s) when fulfilling DHCP requests.

#### In **B) Network – Static IP Settings**, configure:

- For static IP, enter the IP Address, Network Mask, and Default Gateway as needed for your environment.
- **DNS Servers**: For static IP, provide the IP address of the primary and secondary DNS servers that Plexxi Control will use to resolve hostnames. When using DHCP, DNS server information is not needed.
- For DHCP, select the DHCP check box and leave the IP address as 0.0.0.0.

**IMPORTANT:** If you use DHCP, you must reserve an IP address on the DHCP server.

#### In **C) Network – DHCP Settings**, configure:

- **Use DHCP**: Check this option if DHCP is used.
- 13. When finished, click **Next**.
- 14. In **Ready to complete**, verify the entered configuration settings. Click **Finish**.
- 15. You can monitor the OVA Install progress in the **Recent Tasks** window.
- 16. When finished, in vSphere, locate and **Power On** the new VM.
- 17. **Verify the installation**. In a Web browser, enter the Plexxi Control URL. The URL format is:

https://*<hostname>:8443*/PlexxiUI/

**IMPORTANT**: When connecting to Plexxi Control on port 8443, you must use the server's FQDN (Fully Qualified Domain Name).

Log into Plexxi Control as administrator using the default credentials:

Username: **admin**

Password: **plexxi**

Verify that the Plexxi Control UI opens successfully.

- 18. Plexxi recommends that, while logged into the Plexxi Control UI as administrator, you change the Plexxi Control password to a secure password.
- 19. Plexxi recommends that you connect to the new VM and change the default Linux passwords for the **root** and **plexxi** user accounts.
- 20. Optionally, type Ctrl+d to logout from the Linux session.

The Plexxi Control installation is complete.

# 6 Deploying a Plexxi Connect VM using OVA

Plexxi Connect can be installed from an OVA file designed for deployment on virtual hosts. In this section, you will use OVA from a VMware vSphere Web Client to deploy a new VMware VM to host the Plexxi Connect software.

## Supported

- Hypervisors: VMware ESXi
- Operating system: The installation deploys a Linux CentOS VM

**IMPORTANT**: If vCenter is running on Windows, You will need Plexxi Connect version 3.1.1.

#### VM Requirements

The Plexxi Connect virtual machine (VM) must meet the following minimum requirements:

- 2 CPUs
- 8 GB RAM
- 50 GB disk space

### Downloading the OVA File

1. Determine the version of Plexxi Connect software to install.

**IMPORTANT**: You can refer to the Plexxi Compatibility Matrix for software compatibility.

2. Download the OVA installer file, **PlexxiConnect-***version***-***###***.ova**, from https://software.plexxi.com in Connect > releases > *version*.

## Deploying the Plexxi Connect VM

Deploy a Plexxi Connect VM using OVA as follows:

- 1. Connect and log into the VMware vSphere Web Client.
- 2. Select a vSphere server or a specific ESX host.
- 3. Select **Deploy OVF Template** from the **Actions** menu or by right-clicking the hypervisor and selecting **Deploy OVF Template**. The OVF window opens.
- 4. In **Select source**, browse for the **PlexxiConnect-***version***-***###***.ova** file to download. Click **Next**.
- 5. In **Review details**, verify the Plexxi Connect OVF template details. Click **Next**.
- 6. Read the license agreement and click **Accept** to accept the agreement. Click **Next**.
- 7. In **Select name and folder**, enter a name and location for the Plexxi Connect VM folder. Click **Next**.
- 8. In **Select storage**, select the virtual disk format, VM Storage Policy (Datastore Default) and select the datastore for the VM. Click **Next**.
- 9. In **Setup networks**, select the source and destination networks. Click **Next**.
- 21. In Customize template, enter a VM hostname and set up either static IP or DHCP.

In **A) Network – General Settings**, configure:

- The **Hostname** for the Plexxi Control VM host; for example, plexxi-control.
- The **Domain Name** on the Plexxi Control VM resides. This should be a valid DNS domain

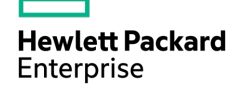

name, or if the network/deployment environment does not have a domain, you can use "localdomain" as the domain name.

• Time Servers (**NTP**): IP addresses or hostnames of the primary and secondary Network Time Servers (NTP) that Plexxi Control will use to synchronize its internal clock. It is STRONGLY recommended to use NTP servers to ensure that all elements of the Plexxi system have the most accurate time and date settings. Note that when using DHCP, the NTP server information will not need to be provided. You should confirm that your DHCP server is properly configured to provide NTP server(s) when fulfilling DHCP requests.

#### In **B) Network – Static IP Settings**, configure:

- For static IP, enter the IP Address, Network Mask, and Default Gateway as needed for your environment.
- **DNS Servers**: For static IP, provide the IP address of the primary and secondary DNS servers that Plexxi Control will use to resolve hostnames. When using DHCP, DNS server information is not needed.
- For DHCP, select the DHCP check box and leave the IP address as 0.0.0.0.

**IMPORTANT:** If you use DHCP, you must reserve an IP address on the DHCP server.

In **C) Network – DHCP Settings**, configure:

- **Use DHCP**: Check this option if DHCP is used.
- 10. When finished, click **Next**.
- 11. In **Ready to complete**, verify the entered configuration settings. Click **Finish**.
- 12. You can monitor the OVA Install progress in the **Recent Tasks** window:
- 13. When finished, in vSphere, locate and **Power On** the new VM.
- 14. **Verify the installation**. In a Web browser, enter the URL and log into the UI. The URL format is:

Plexxi Connect UI:

http://*<IP>* http://*<hostname>*

Log in as administrator using the default credentials:

Username: **admin**

Password: **plexxi**

Verify that the UI opens successfully.

- 15. Plexxi recommends that you change the Plexxi Connect admin user password to a secure password as described in the Plexxi Connect UI online help.
- 16. While logged into the Plexxi Connect UI as administrator, you must create (add):
	- One Plexxi Control pack configuration.
	- VMware vSphere pack configurations as needed for your environment.

While in the Plexxi Connect UI, refer to the Plexxi Connect Help for information on adding pack configurations.

- 17. Plexxi recommends that you connect to the new VM and change the default Linux password for the **admin** user account.
- 18. Optionally, type Ctrl+d to logout from the Linux session.

The Plexxi Connect installation is complete.

# 7 SimpliVity: Initial manual configuration of the federation and storage VLAN's and switch ports

For the HPE SimpliVity Deployment Manager to successfully complete the step called 'Test Host Settings', an initial and one time manual configuration of Switch Ports and VLAN's for the Federation and Storage is required.

In the Plexxi Control UI, perform the following:

- 1. Open the Plexxi Control UI.
- 2. Navigate to **Configuration** > **VLANs** > **Assignments**.
- 3. Select "**Switches**" from the drop down menu then click **Edit**.
- 4. In the text box, enter the VLAN(s) desired, click on each applicable switch/port, then click **Apply**.
- 5. Navigate to **Configuration** > **Switch Ports** > **Properties**.
- 6. Check each port that you wish to enable on each switch(s) shown.
- 7. If you need to change the spee,d check the **Speed** radio button, select the desired speed, then check each applicable port.
- 8. Click **Apply**.

# 8 SimpliVity: Deploy and configure HPE SimpliVity hosts

For deployment procedures, see the HPE OmniStack for vSphere Deployment Guide for the version you are deploying.

Download HPE SimpliVity deployment manager from the HPE Support Center.

# 9 Creating Pack Configurations

Refer to the following documentation for further information:

• *Plexxi Connect Online Help* is available while logged into the Plexxi Connect UI

## Deploying the Plexxi Control Pack Configuration

Configure Plexxi Connect access to Plexxi Control by adding a single Plexxi Control configuration instance as follows:

- 1. Open and log into the Plexxi Connect UI.
- 2. In Plexxi Connect, select Configuration > Packs > Plexxi Control, then click **Add**. The Plexxi Control Configuration window opens.
- 1. In the Plexxi Control configuration window, configure the parameters as needed.
- 2. (Recommended) Click **Validate** to validate the configuration and its connections. A **Validation Successful** popup should be returned.
- 3. Click **Apply** to save the configuration or **Cancel** to exit without saving.

## Deploying VMware vSphere Pack Configurations

Configure Plexxi Connect access to VMware vSphere by adding one or more VMware vSphere configurations using the Plexxi Connect UI as follows:

- 1. Open and log into the Plexxi Connect UI.
- 2. In Plexxi Connect, select Configuration > Packs > VMware vSphere, then click **Add**.
- 3. In the VMware vSphere configuration window, configure the parameters as needed.
- 4. (Recommended) Click **Validate** to validate the configuration and its connections. A **Validation Successful** popup should be returned.
- 5. Click **Apply** to save the configuration or **Cancel** to exit without saving.
- 6. Repeat the steps above to add additional VMware vSphere configurations. As many as ten vSphere configurations can be added.

### Registering the vSphere Plugin with VMware

Before you can use the vSphere Plugin, in the Plexxi Connect UI, you must create one vSphere configuration as described above, then register the vSphere Plugin with VMware.

**Note**: When the Plexxi vSphere plugin is registered, bi-directional communication must be available between Plexxi Connect and VMware vSphere (i.e., Plexxi Connect must be able to reach vSphere, and vSphere must be able to reach Plexxi Connect). If this communication is not available, the plugin registration will fail. However, it will be reported as successfully registered.

To register the vSphere Plugin with VMware:

- 1. In Plexxi Connect, select Configuration > Packs > VMware vSphere.
- 2. Under Actions on the line for the configuration, click the Register vSphere icon.
- 3. At the following prompt, click **OK** to register the plugin with VMware or **Cancel** to exit.

When the registration completes, a success notification appears.

Before you can use the vSphere Plugin, in the Plexxi Connect UI, you must create one vSphere configuration as described above, then register the vSphere Plugin with VMware.

## SimpliVity: Deploying HPE SimpliVity Pack Configurations

If needed for HPE SimpliVity, configure Plexxi Connect access to HPE SimpliVity by adding one or more SimpliVity configurations using the Plexxi Connect UI as follows:

IMPORTANT: Before you configure the HPE SimpliVity pack, in the Plexxi Connect UI, make sure that the VMware vSphere pack has been deployed and enabled.

- 1. Open the Plexxi Connect UI.
- 2. In Plexxi Connect, select **Configuration** > **Packs** > **HPE SimpliVity**, then click **Add**.
- 3. In the SimpliVity configuration window, configure the parameters as needed.
- 4. Configure the Host as follows, then click Next:

**Host**: Enter the fully qualified host name or IP address of any one of the HPE OmniStack hosts. **User name**: Enter the user name to connect to the VMware vSphere. This user account needs the appropriate permissions to perform configuration or administrative tasks within VMware vSphere. **Password**: Enter the password to connect to VMware vSphere.

**Validate SSL/TLS certificates**: Check this box to enable validation of SSL/TLS certificate chains when connecting to HPE SimpliVity.

**Enable this configuration**: Checking this field enables the HPE SimpliVity configuration. **Name**: Enter a name for the configuration.

**Description**: Enter a description for the configuration.

- 5. (Recommended) Click **Validate** to validate the configuration and its connections. A Validation Successful popup should be returned.
- 6. Click **Next**.
- 7. Configure HPE SimpliVity as follows, then click **Next**:

**Optimize SimpliVity Storage and Federation Traffic**: Selecting this field automatically affinitizes storage and federation traffic. This ensures that there is enough bandwidth available for the traffic and minimizes its interference over the user traffic. This is done automatically without user intervention as clusters expand and contract.

- 8. On the Summary tab, verify the settings, then click Apply to complete and save the configuration, click Back to go back and change a setting, or click Cancel to exit this configuration without saving.
- 9. Repeat the steps above to add additional SimpliVity configurations. As many as ten SimpliVity configurations can be added.

# 10 SimpliVity: Move the Existing HPE SimpliVity Environment into the Plexxi Fabric

- 1. Disconnect backup connection from the existing switch and connect it to the Plexxi Fabric.
- 2. In the SDN/P Connect>Host View validate that the Plexxi Switch port is up and that the vSwitch and Port Group configurations have been discovered.
	- a. Make sure that the Plexxi Switch port speed matches the speed of the host port, if needed manually configure the Plexxi Switch Port in Plexxi Connect>Configurations>Switches>Ports.
- 3. Disconnect main connection from the existing switch and connect it to the Plexxi Fabric.
- 4. In Plexxi Connect>Host View validate that the Plexxi Switch port is up and that the vSwitch and Port Group configuration has been discovered.
	- a. Make sure that the Plexxi Switch port speed matches the speed of the host port, if needed manually configure the Plexxi Switch Port in Plexxi Connect>Configurations>Switches>Ports.